#### NEW LOGIN PROCESS FOR DELPHI EINVOICING SYSTEM COMING MAY 20, 2019!

#### What is the new login process for the Delphi eInvoicing System?

Beginning May 20, 2019, the next time you go to the Delphi elnvoicing System (einvoice.esc.gov) and log in, you will be asked to create a Login.gov user account. Going forward, all users logging in to the einvoice.esc.gov website will be authenticated through Login.gov. Your current einvoice.esc.gov username and password will no longer work to log in to einvoice.esc.gov.

#### Why is einvoice.esc.gov making these user account changes on May 20, 2019?

To further increase security and deter fraud, einvoice.esc.gov is partnering with Login.gov to implement multi-factor authentication for registered einvoice.esc.gov users. Additionally, these changes will reduce paperwork, reduce information collected, and simplify and streamline the registration process for new users and account changes. Public notification of this change was published in the Federal Register on July 27, 2018.

#### What do I need to create my Login.gov user account?

Instructions to create the Login.gov account are found at (<u>https://login.gov/help/creating-an-account/how-do-i-create-an-account-with-logingov/</u>)

You will need to:

-know the email address associated with your einvoice.esc.gov system account username and password

-have access to that email to receive a confirmation email from Login.gov, and

-have a working phone (cell phone or landline) to receive a security code from Login.gov

#### What if I cannot receive a security code over the phone in my work environment?

If you cannot receive a text message with a security code on a cell phone or receive a phone call with a security code on a landline phone, you may use an authentication app. Learn more about authentication apps and how to use one: <u>https://www.login.gov/help/signing-in/what-is-an-authentication-app/</u>

#### How will I access the system after I create my Login.gov account?

It is a simple, integrated process. You will go to einvoice.esc.gov and select the "elnvoicing Access" selection. That will take you directly to the sign-in page at Login.gov. You will enter your existing email address associated with your current einvoice.esc.gov user account (it is the email address to which this notification was sent), receive a one-time passcode, enter the passcode, and then be taken back to einvoice.esc.gov to do what you need to do.

#### What is the most important thing I need to do before May 20th?

Make sure you know the email address associated with your current einvoice.esc.gov user account. It is the email address to which this notification was sent. If you have multiple accounts with different email addresses, you may receive multiple copies of this email.

#### Why do I need my current einvoice.esc.gov user account email address?

Using the same email address to create your Login.gov user account allows einvoice.esc.gov to automatically migrate your system account roles. If you currently have multiple accounts for different organizations associated with the same email address, you will now be able to access all of them through a single login through Login.gov after May 20th! If you currently have multiple accounts with different emails, you can update your user accounts by contacting the Help Desk.

#### How do I update my einvoice.esc.gov individual user account email address before May 20th?

#### To change your email:

Contact the Helpdesk at these numbers (405) 954-3000 or (866) 641-3500 to change the email address associated with your Delphi elnvoicing System account. You will be able to update your email after May 20th as well, but cannot access the system until this is complete and your email matches your Login.gov account.

Remember, the most important thing you can do to prepare for this change is to confirm your einvoice.esc.gov user account email address. It is the key to the new login process.

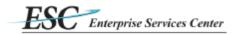

# Delphi elnvoicing System – iSupplier

# Multiple User ID/Vendor Accounts

See Vendor User Reference Guide for creating an invoice.

• Once logged in you can switch between USER ID/Vendor Accounts.

## **Click the Settings then select Preferences**

| D   | RTMENT OF TRANSPOR    | E-Business                                                 | Suite                   |                                 |                                                                     |                 | *                     | Settings        |                |
|-----|-----------------------|------------------------------------------------------------|-------------------------|---------------------------------|---------------------------------------------------------------------|-----------------|-----------------------|-----------------|----------------|
| Se  |                       | <u>.</u>                                                   | erences<br>ount Sett    |                                 |                                                                     |                 |                       |                 |                |
|     |                       | I-On Account S                                             |                         |                                 |                                                                     |                 |                       |                 |                |
|     | In the Account        | nt Settings, you car<br>E-Business Suite a<br>al accounts. | n manage your accoun    | ts in the following ways.       |                                                                     |                 |                       | Account         | Settings       |
|     | Toggle synch          | nronization option f                                       |                         | _                               |                                                                     |                 | Cancel                | Reset to Defat  | lit Apply      |
| Fir | nd the Su             | pplier N                                                   | lame and                | select O                        |                                                                     |                 |                       |                 |                |
| DE  | PARTMENT OF TRADE     | ANSPORTATION                                               | E-Business Suite        |                                 |                                                                     | Â               | ⊗ ★                   | ٥               | <b>0</b>       |
| s   | ingle Sign-On         | Account Set                                                | tings                   |                                 |                                                                     |                 |                       |                 |                |
| Y   | our Single Sign-on a  | iccount can be link                                        | ed to multiple Oracle I | E-Business Suite accounts. Sele | ct an account and click Make Cur<br>nables synchronizations between | rent Account to | change the account an | nt of your curr | ent session. S |
|     | ciadit to make it you | n deradit ibyrri acct                                      | ount. Onoking the Ella  | ore cynonionization check DOX e | Add Account                                                         | your E-Dusiiles | 55 June account al    | a your anigle   | Sign-off acco  |
| s   | elect an account a    | nd Set as De                                               | fault Set as Curre      | ent   💢 🎜 🖪 🔅 🔻 🎟               | Rows 1 to 25                                                        |                 |                       |                 |                |
|     | Username              |                                                            | nt Default Account      |                                 |                                                                     |                 |                       |                 |                |
| ۲   | KIERA.KING<br>26      | 10                                                         | No                      | ANALYSIS GROUP                  |                                                                     |                 |                       |                 |                |
| 0   | KIERA.KING            | 10                                                         | No                      | PILLSBURY WINTHROP S            | HAW PITTMAN LLP                                                     |                 |                       |                 |                |

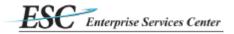

## **Select Set as Current**

#### Single Sign-On Account Settings

Your Single Sign-on account can be linked to multiple Oracle E-Business Suite accounts. Select an account and click Make Current Default to make it your default login account. Clicking the Enable Synchronization check box enables synchronizations between you

|                                                                   | Add Account  |
|-------------------------------------------------------------------|--------------|
| Select an account and Set as Default Set as current   💢 🎜 🖬 🔅 🔻 🏢 | Rows 1 to 25 |
| Username Current Account Default Account SupplierName             |              |

### Select Yes this will switch you to your other billing account.

| 🚹 Warning                                                            |                             |
|----------------------------------------------------------------------|-----------------------------|
| Switching users will result in the loss of any pending transactions. |                             |
| Would you like to proceed with this action?                          | <u>N</u> o <u>Y</u> es<br>⊳ |

# You can now bill for your agency. See Vendor User Reference Guide for creating an invoice.

| DEPARTMENT OF TRANSPORTATION<br>DELPHIE-Business Suite                                                              | Logged In As <sup>User ID for Supplier</sup> |
|----------------------------------------------------------------------------------------------------|----------------------------------------------|
| Enterprise Search Contract Documents 🔽 Go                                                                           | Search Results Display Preference Standard V |
| Home                                                                                                    | ß                                            |
| TIP You have 1 open notifications in your Worklist. Please use the Workflow Worklist to view and respond to your ne | otifications.                                |

| Navigator           |                 |
|---------------------|-----------------|
|                     | Personalize     |
| FHWA IS             | SP Grantee User |
| SEC ISP Vendor User |                 |